# LET'S PRACTICE

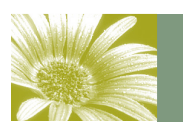

P S A E I D S T U D Y G R O U P # 2 2

Volume 1, Issue 3 April 2011

#### April is "Filter" Month

April's special topic is "Filters" I'll take a few of my favorites and go over what they do.

You can use filters to highlight areas on an image—or totally change the image.

If you want to practice with layers, duplicate your background layer (CTRL J) and choose a filter. Play around with it a little until you get what you want. Double click on the layer name and name it with the filter—such as Watercolor or Glowing Edges etc.

Then, turn off the filtered layer, go back to your background layer and make another copy. Choose a different filter and get what you like. Rename that layer to the new filter.

Next, you can turn your first layer back on. You will notice that the top layer will show over the layer below it. By toggling each layer, you can have different views of the same image without making a copy of the entire image. To keep the layers, you must save as a TIFF or a PSD file. After that, you can flatten the image, discarding any shut off layers, and save as a JPG for competition. I would not resize your image for competition until you are ready. Keep the PSD or TIFF at full size.

This work with layers is especially handy when you have a watermark or signature for a picture you are wanting to sell but you also need a copy without text for competition. Just turn the text layer off and print your competition image.

Have fun—and Let's Practice. Marti

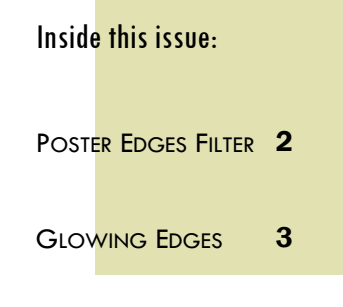

POLAR COORDINATES 4

#### Ed. Note:

My apologies to the Elements users as my computer crashed the other day and I've lost my copy of Elements. Will try to install it again soon.

So..I'm not sure how Elements treats the filters.

If I'm able, I will send other instructions during the next week.

## Volume 1, Issue 3

#### Poster Edges

Found in the Artistic section of the Filter menu, Poster Edges creates a poster-like effect. You can also use it very subtly to bring out the edges of objects—a kind of sharpening effect.

When you click on Poster Edges, a window will open. If you are in CS5 (and I think earlier PS versions), you will actually see the filter gallery.

Just below the "Cancel" button you will see Poster Edges. Should you wish to change your filter style, that drop down box is one place to do it.

I would encourage you to go down to the lower left of the screen and use the drop down to choose "Fit on Screen". This will allow you to see the entire image instead of just one part. You can always boost up the magnification if you wish.

After the Poster Edges box is Edge Thickness. The slider will increase or decrease the thickness of the lines. As with all the filters, try the sliders in different positions until you get what you desire. Especially if I don't know a filter, I'll move the slider all the way left to see what it does—then all the way right. Then I'll tweak to what I want to see.

The next adjustment is Edge Intensity. This slider sort of changes the brightness. Again, fiddle with it—and the combination with Edge Thickness—until you get what you want.

Finally, the Posterization. All the way left produces a very "poster" looking image. All the way right produces a more "normal" image.

Two versions of the Poster Edges filter:

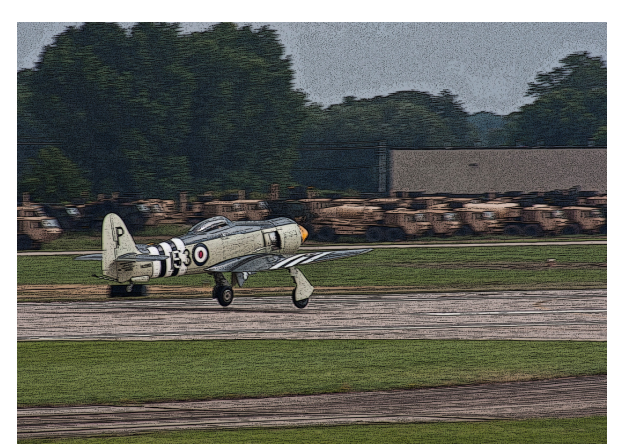

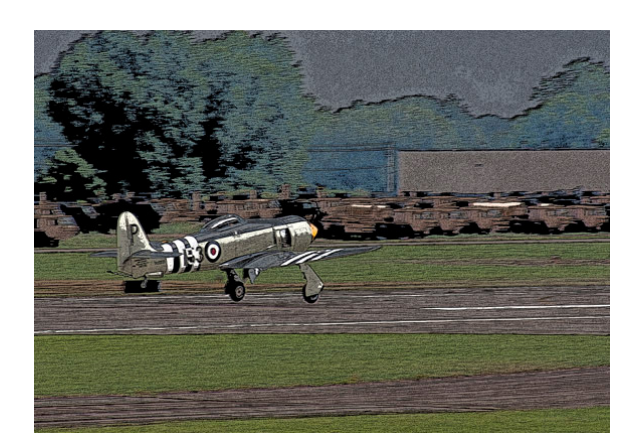

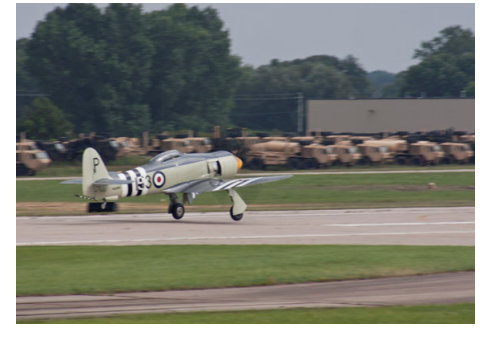

Original Image

### Glowing Edges

Now that you have tried Poster Edges, go back to your Background layer and make another copy (CTRL J). (Don't forget to turn off any layers above this copy)

Choose Filter—Stylize—Glowing Edges. Fit to Screen so you can see the whole image. Play with the sliders until you get an effect you like.

Here is my original:

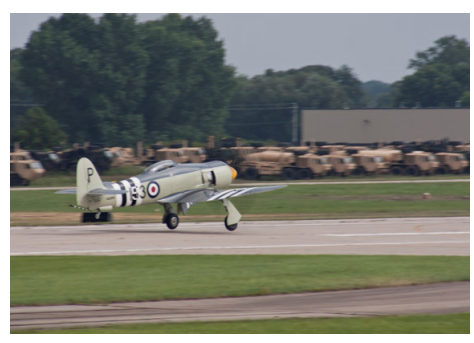

The image on the right has a pretty low edge brightness & edge thickness.

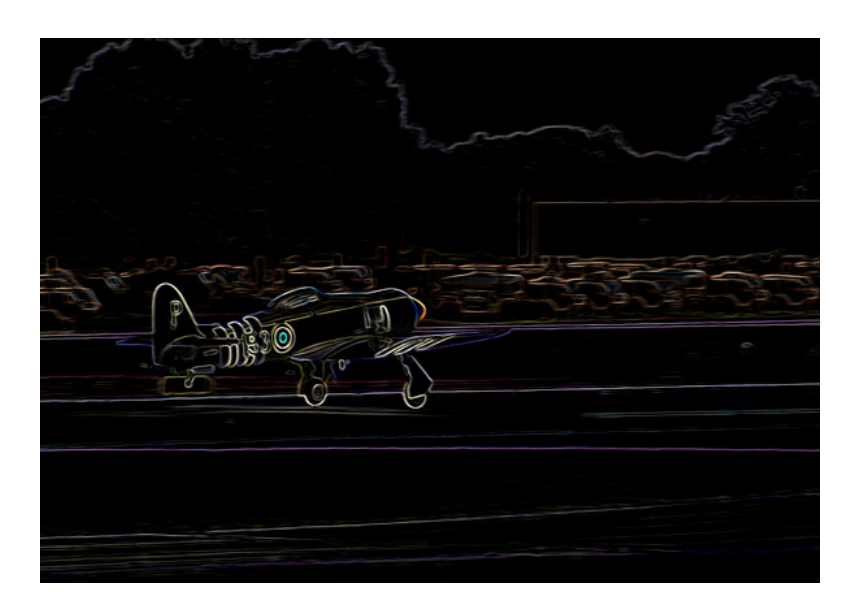

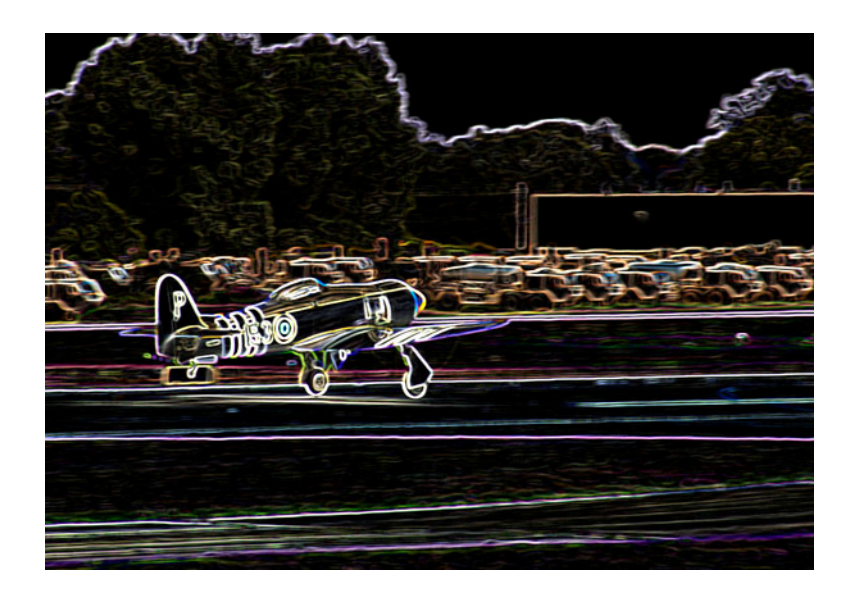

 By increasing the edge width and edge brightness, you can get a much different result.

 Watch out for too much "noise" though when you use this filter.

# Volume 1, Issue 3

#### Polar Coordinates

I use this filter action a whole lot and have a screen saver series built of my flower shots. You've seen at least one here in the group. Now I will tell you how I make them.

Copy your background layer again (CTRL J). Turn off any layers above this new layer. Here is my original again:

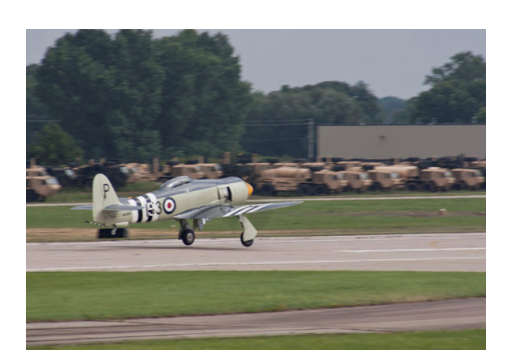

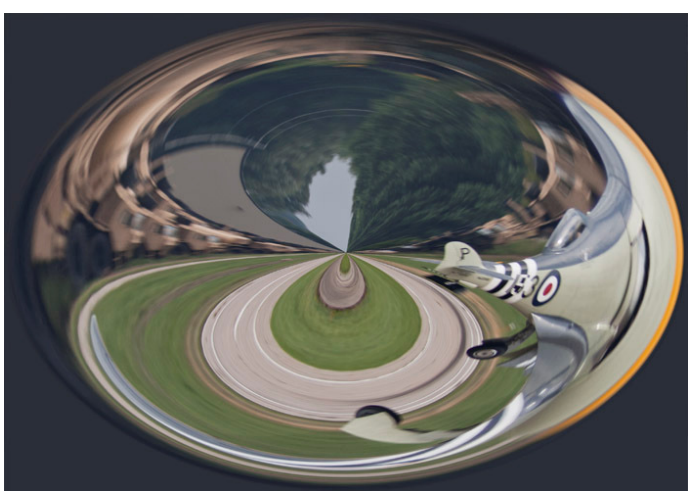

For the first pass, I "warped" the full image. The key here is that he insides with warp in and the inside will go to the outside.

Choose Filter—Distort—Polar Coordinates

In the window that opens up, switch to Polar to Rectangular and choose OK

Go to Image and Image Rotation and choose 180 degrees

Go back to Filter-Distort-Polar Coordinates and choose Rectangular to Polar and click OK. You now have your "warped" image.

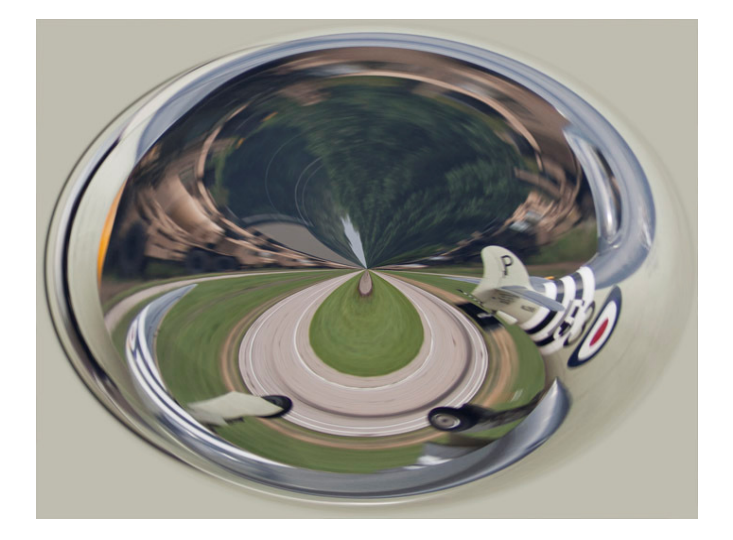

By using your Crop tool (with its little center mark), you can control what color your background becomes. The color that you place the center point on will become the border color.

So here I cropped down so the center was on the aircraft somewhere. After cropping, I ran the Polar Coordinate sequence.

If you like this and want to try it on a bunch of pictures, you can make an "action".

I'll save that for next month!

So now you have several layers, all with different filter effects—and all in one image. Remember the topmost layer will be what you see if it is active. To test out your effects, turn off all the layers and bring them back up one by one. The state of the state of the Have fun!!